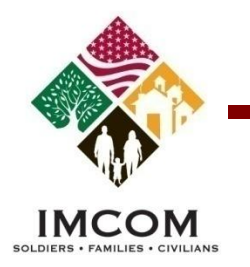

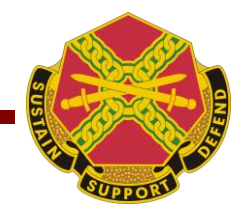

# **Volunteer Management Information System (VMIS)**

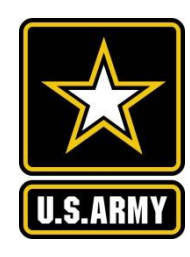

Volunteer Training

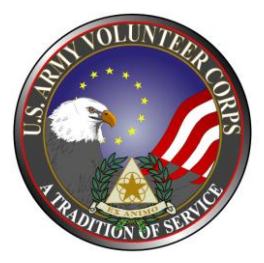

*Our mission is to provide Soldiers, Civilians and their Families with a quality of life commensurate with the quality of their service.* 

We are the Army's Flome

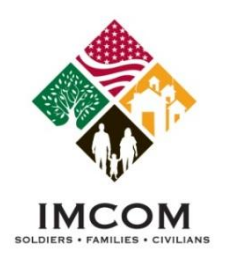

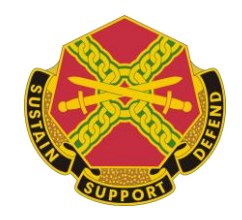

## Agenda

- ▶ Registering as an Army OneSource member
- $\triangleright$  Searching for volunteer opportunities
- $\triangleright$  Applying for a volunteer position
- ▶ Submitting your volunteer hours
- Updating your volunteer service history

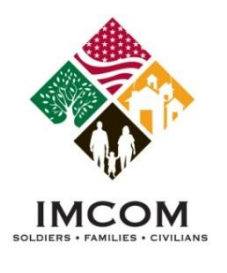

## **Register on Army OneSource**

- 1. Access **http://www.myarmyonesource.com.**
- 2. Click **Register** located in the black bar at upper right hand corner for your window.
- 3. Click **Join Now** to begin the registration process.

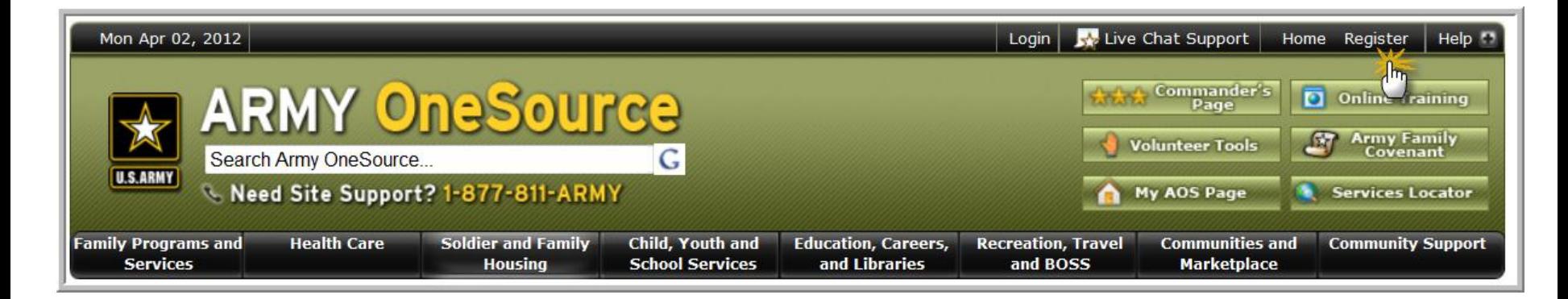

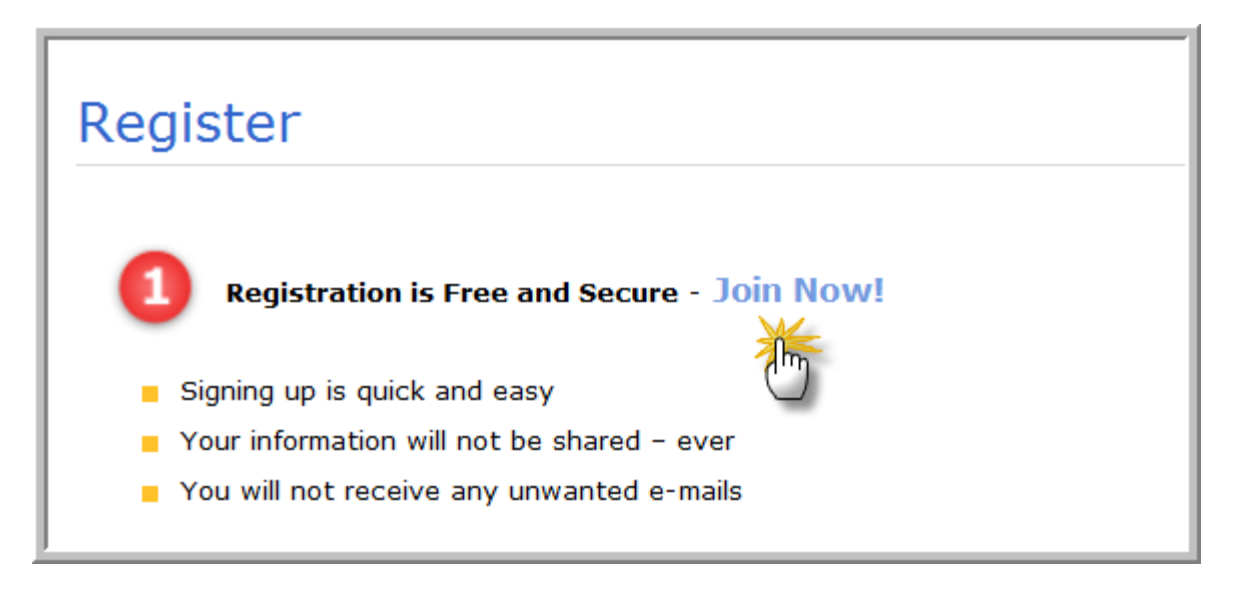

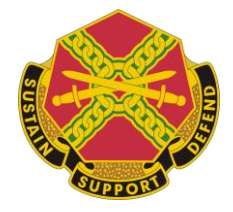

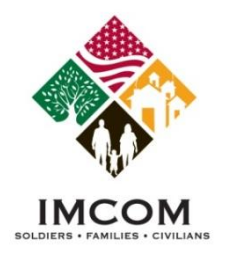

## **Site Registration Form**

- 1. Complete the registration form. Required fields are noted with an asterisk (\*). Your username cannot be changed later. Select a nearby Military Community from the list.
- 2. Click the **Continue** button located at the bottom right of the registration form.

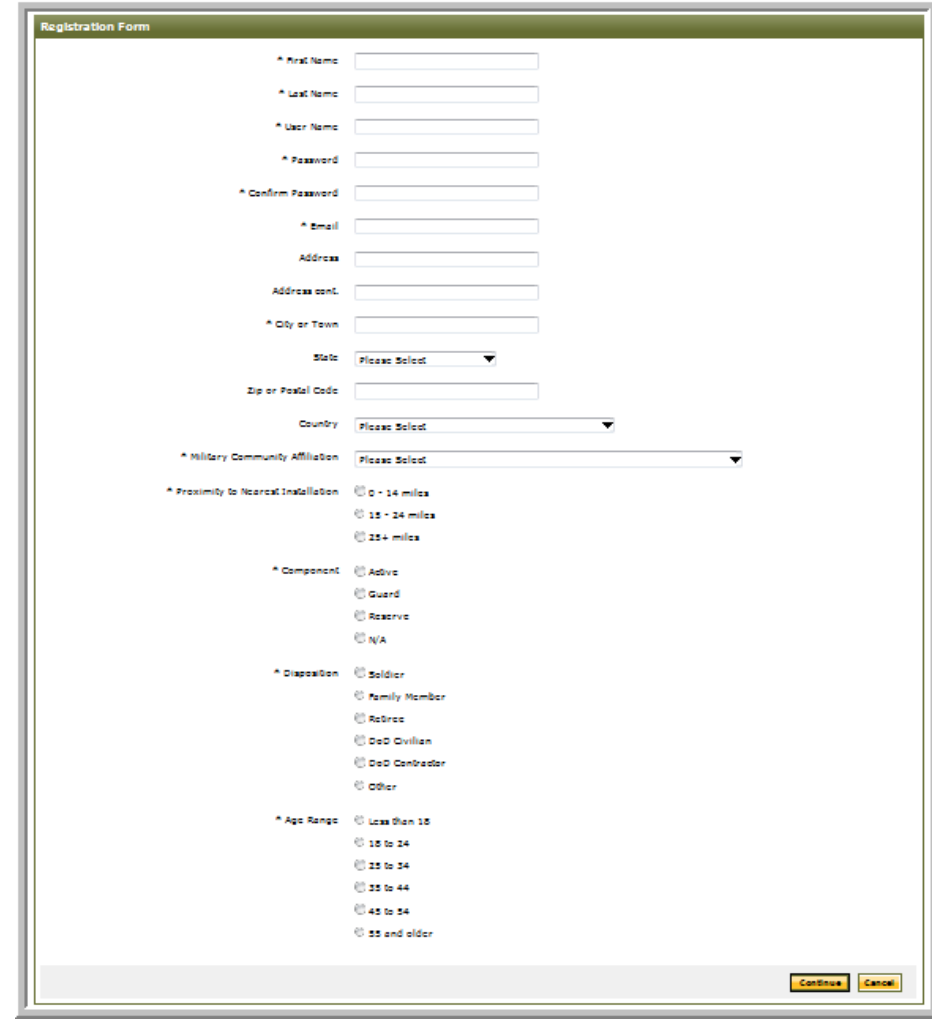

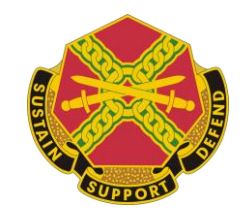

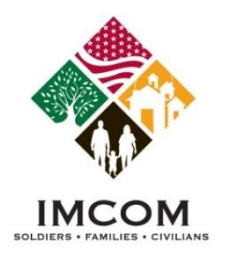

## **Completing the Site Registration**

#### **Notes:**

- 1. Verify your site registration
- 2. Click the **Register** button.
- 3. After receiving your pre-approval message, click the **Continue** button.
- 4. You will be successfully logged in.

## Your registration information is being processed.

Registration complete.

Thank you for registering. You have been pre-approved and logged into the site.

**Continue** 

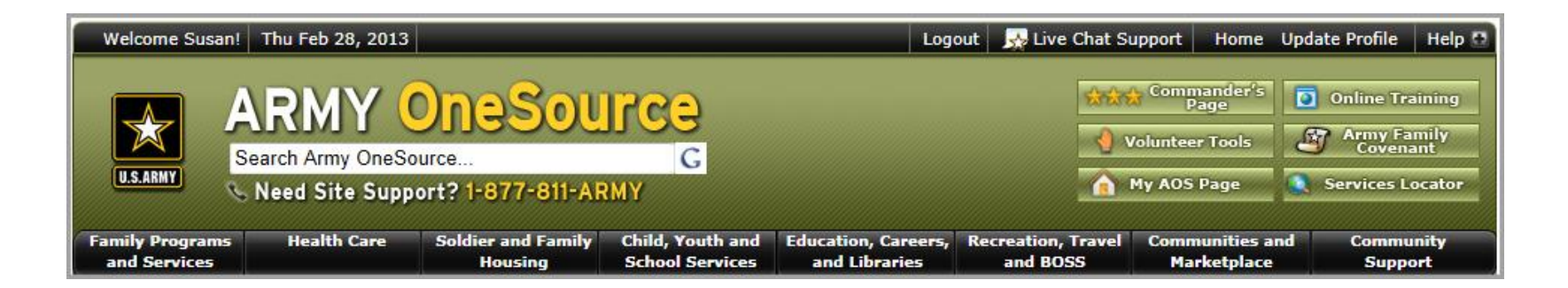

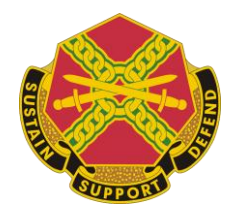

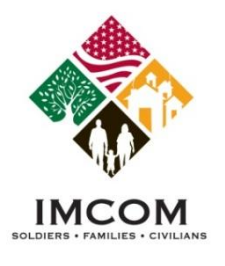

## **Site Acceptance Policy**

#### **Notes:**

- 1. The next time you log in, a Site Acceptable Use Policy will be displayed.
	- If you agree, click the **I accept this policy** button.
	- If is do not agree, click the **I do not accept this policy** button.

### Site Acceptable Use Policy

#### **Site Acceptable Use DIACAP Policy**

This site policy is presented to meet DIACAP requirements. Please review this policy and indicate your acceptance. All registered users are required to accept the policy to continue using this site.

### **ACCEPTABLE USE POLICY** Army OneSource (AOS) Web System Version: 2 DFC 2008 References: AR 25-2 Information Assurance AR 380-5 Department of the Army Information Security Program DoD CIO Memorandum: 09MAY2008, Policy on Use of DoD IS Standard Consent Banner and **User Agreement** As a Federal Government employee, Permanent, Temp, or Contractor to the government, and a

user of the Army OneSource (AOS) government automated information systems (AIS), computer equipment and software, you are responsible for understanding and complying with the provisions of AR 25-2, and AR 380-5, and agree to adhere to the security rules noted below. This memorandum is directive in nature but not all-inclusive. Upon signing, you will be provided a copy of this memorandum and the original will be maintained by the Installation

I accept this policy

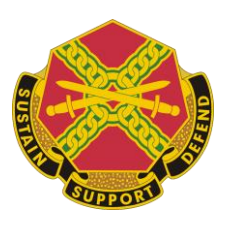

 $\equiv$ 

I do not accept this policy

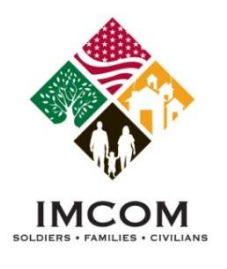

## **Volunteer Tools Button**

- 1. Access **http://www.myarmyonesource.com.**
- 2. Login is not required to search for Volunteer positions.
- 3. Click the **Volunteer Tools** button located at the upper right of the window.

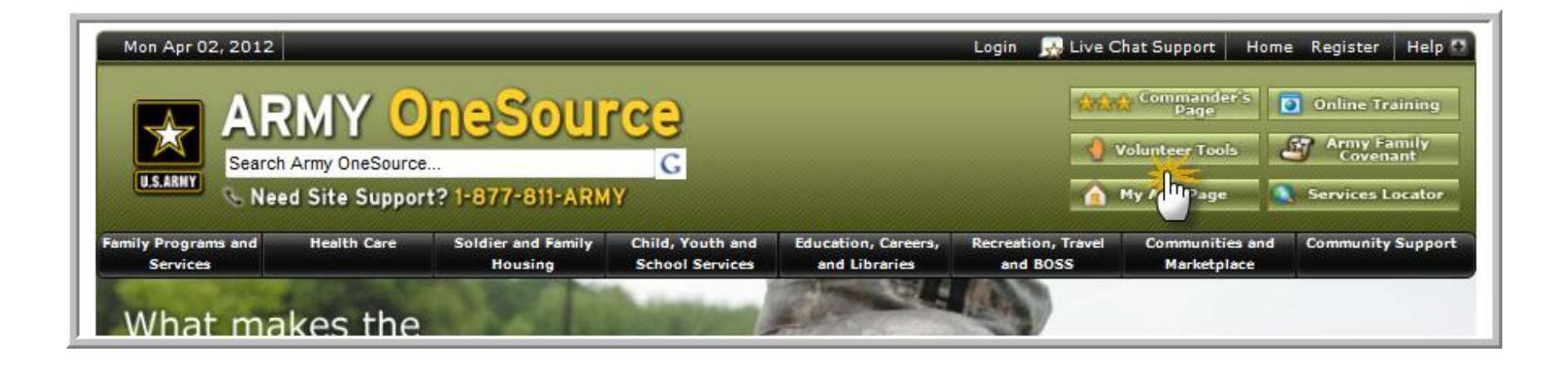

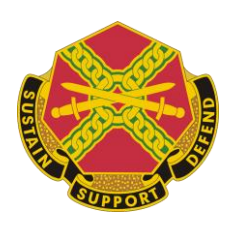

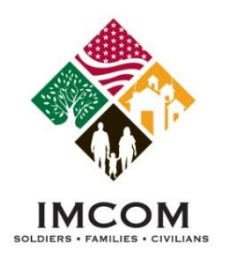

## **Continental US (CONUS) Volunteer Map**

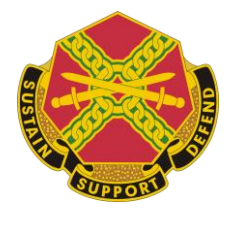

- 1. To search for volunteer positions, click on the state's name or area.
- 2. Click **Switch to OCONUS** to view the Outside Continental U.S. map.

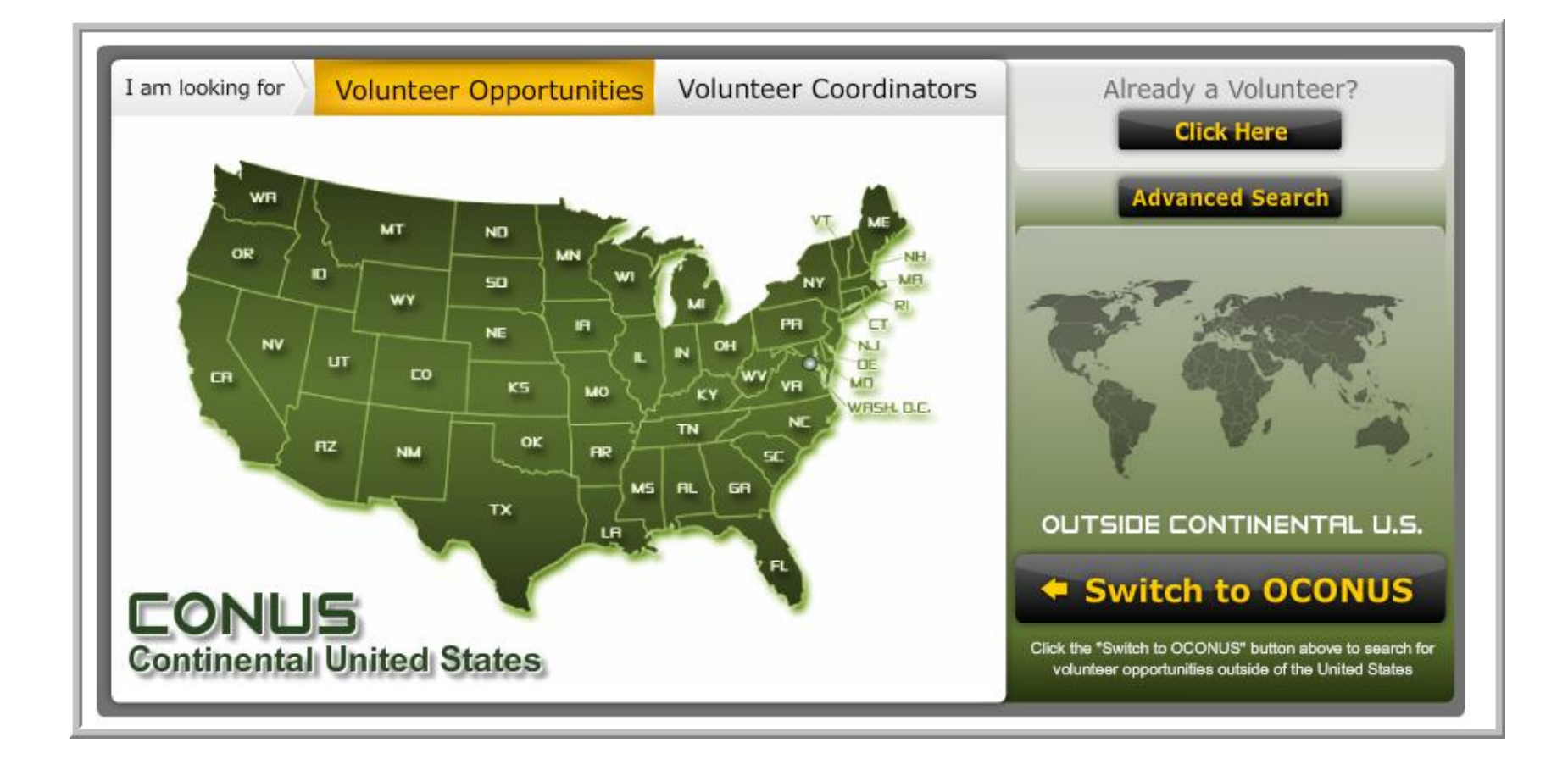

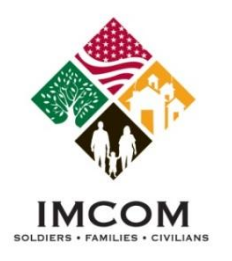

- 1. To search for volunteer positions, click on the country, state, or region's name or dot.
- 2. Click **Switch CONUS** to view the Continental U.S. map.

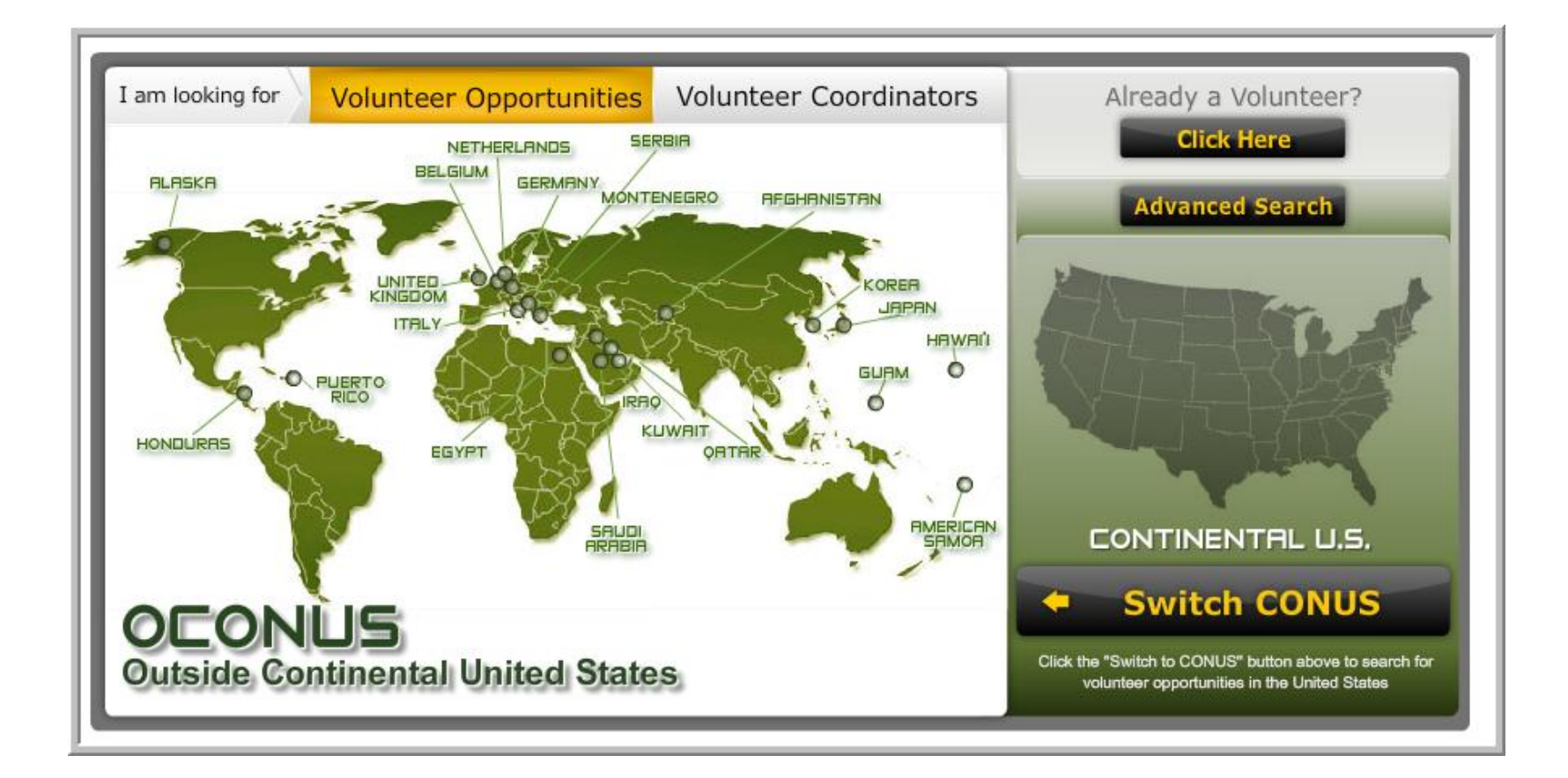

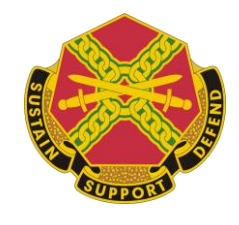

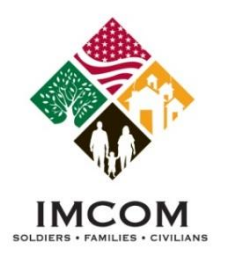

## **Selecting a Community**

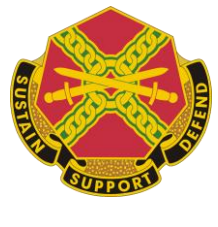

- 1. To search for volunteer positions in your region, select a Community from the list.
- 2. To contact a Volunteer Coordinator, note the phone number for that Community.

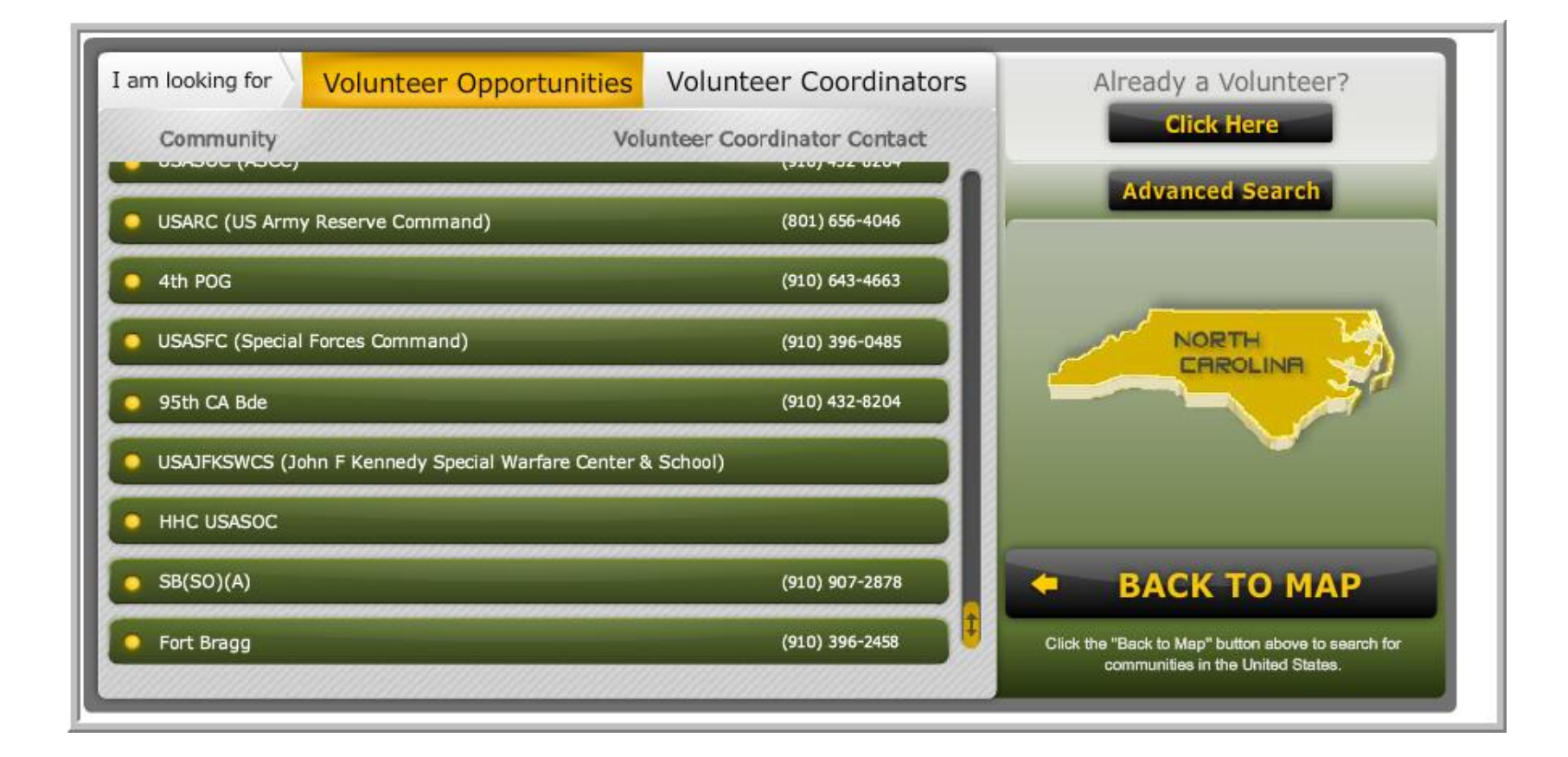

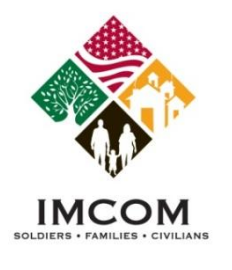

## **Selecting a Volunteer Position**

- 1. Review the displayed volunteer positions for the selected community and region.
- 2. Change the filters for the volunteer opportunities and click **Search** if desired.
- 3. Click on a **Position title** link in the list to read the position details.

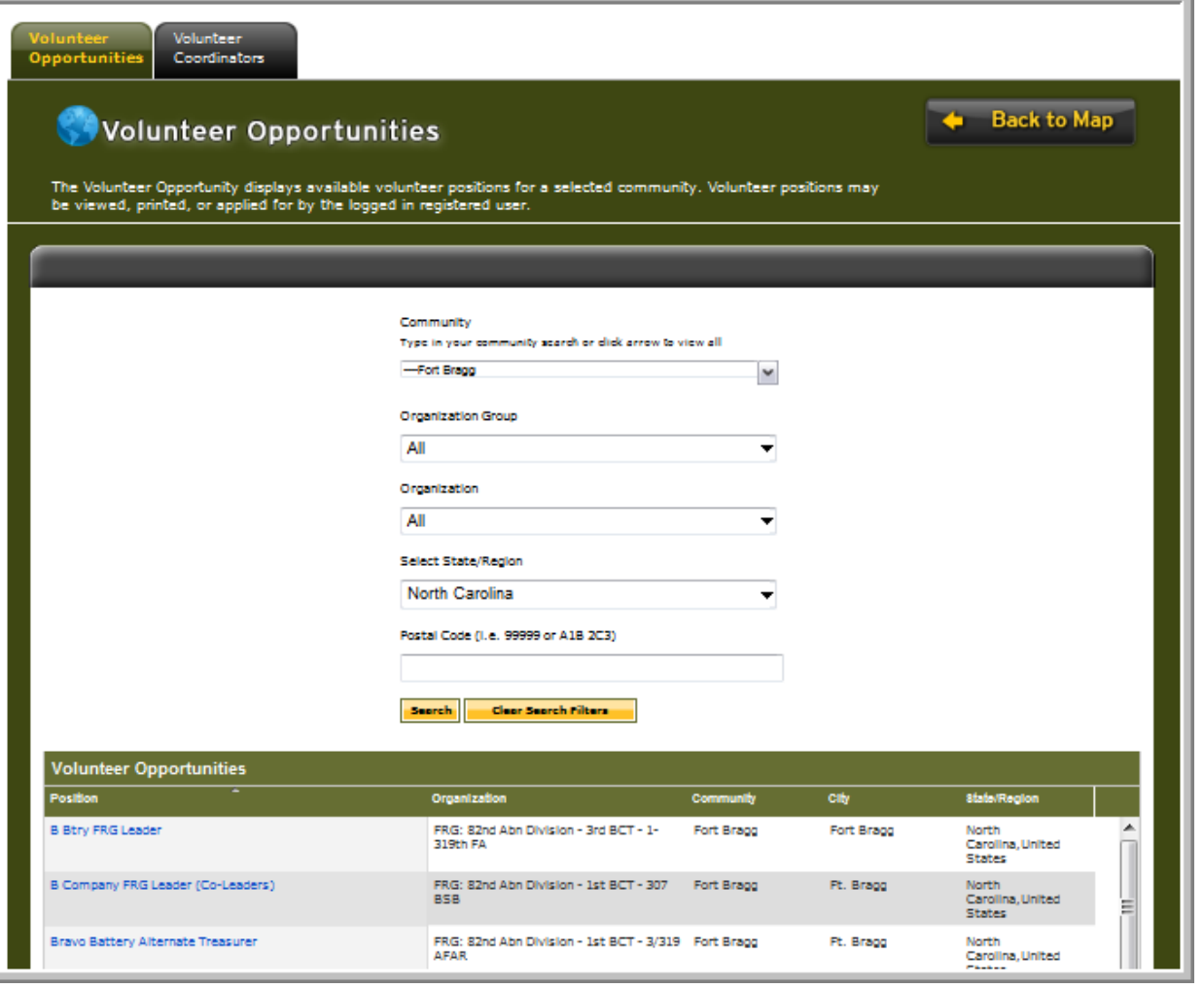

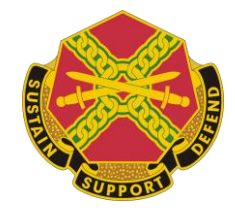

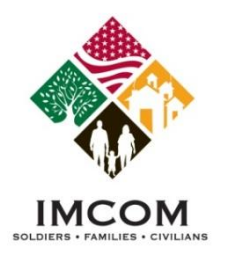

## **Applying for a Volunteer Position**

- 1. Review the position details.
- 2. Click **Cancel** to return to the prior list of positions.
- 3. Click **Apply** to continue to the next step in applying for the position.

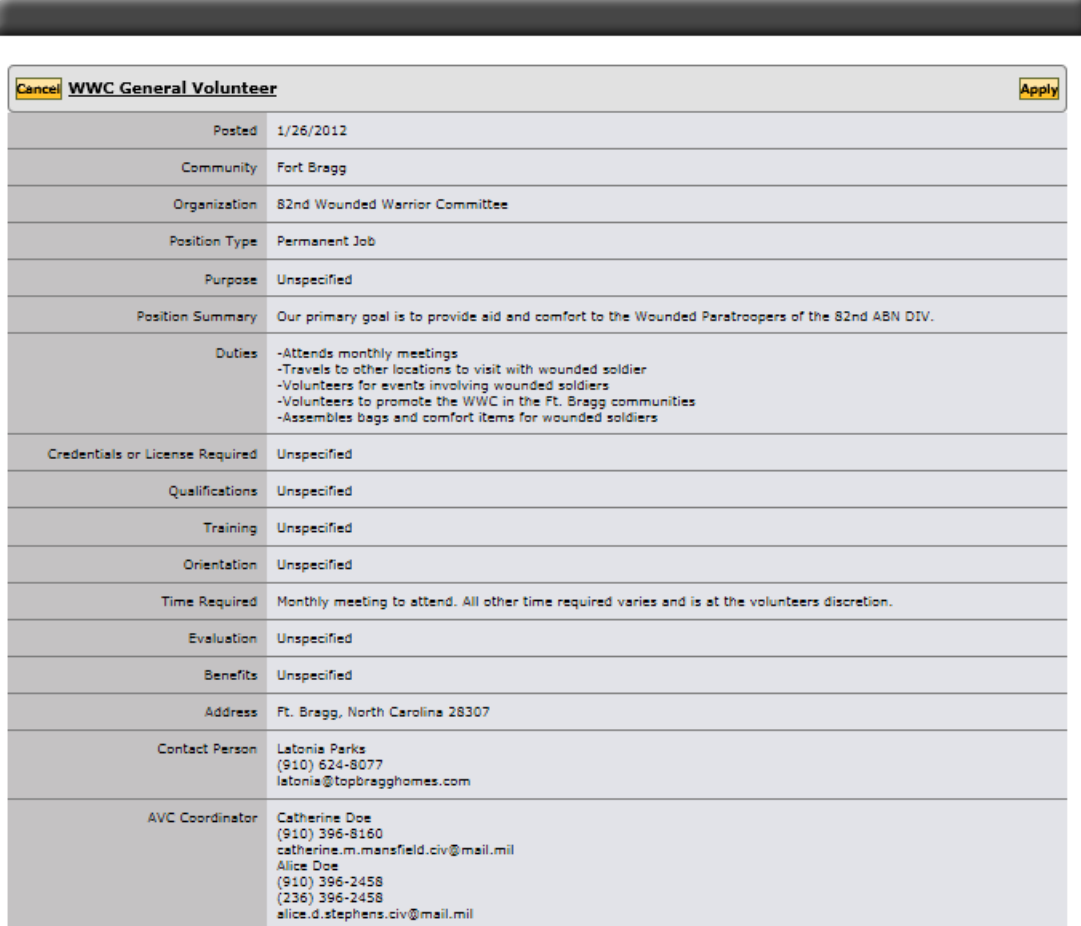

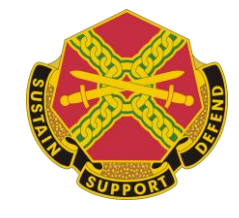

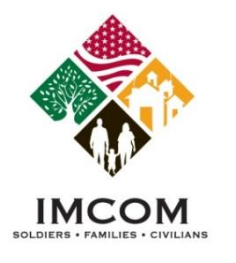

## **Completing the Volunteer Application**

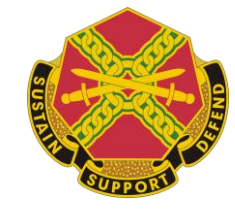

- 1. To apply for a volunteer position, you must be logged in to Army OneSource.
- 2. Complete the application. Required fields are noted with an asterisk (\*).
- 3. Click **Submit** to send the application**.**

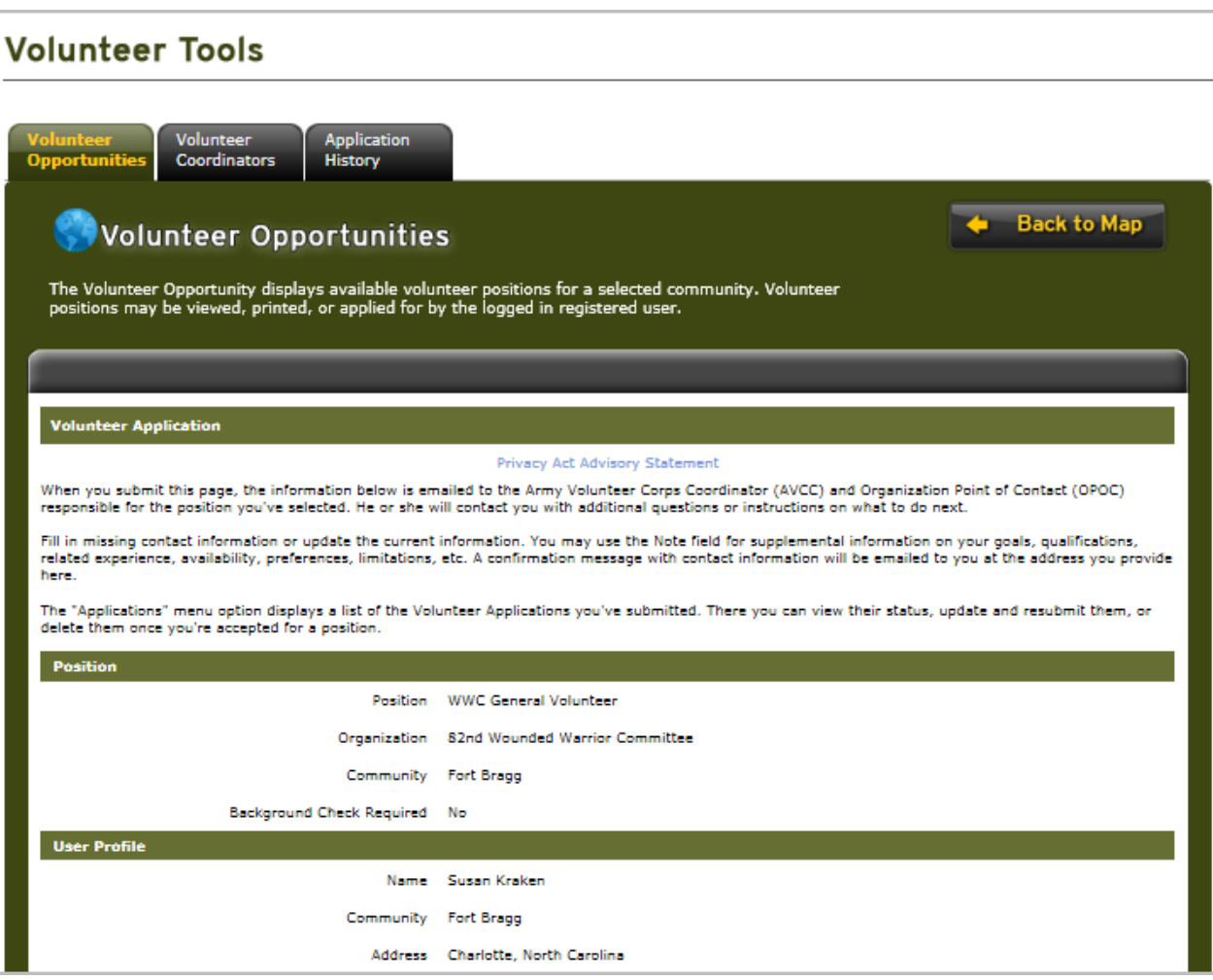

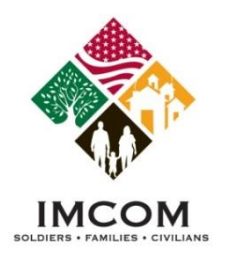

## **What is Next?**

### **Notes:**

### **VMIS Emails**

- 1. An email is sent to the volunteer confirming receipt of the volunteer application.
- 2. An email is sent to the Volunteer Coordinator that an application has been received.

### **Viewing Volunteer Tools**

- 1. Login to Army OneSource.
- 2. Click **Volunteer Tools** button.
- 3. The Volunteer Tools are displayed.
- 4. The user may track their pending application through the Application History tool

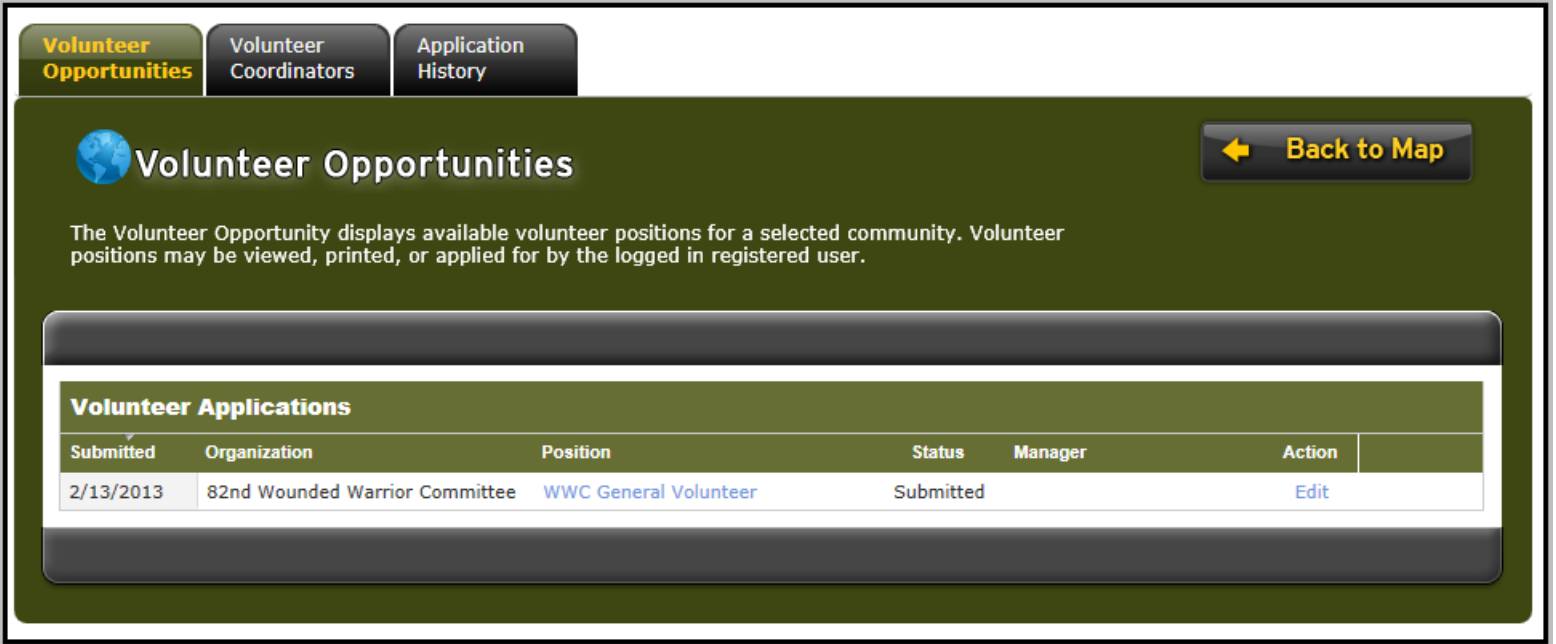

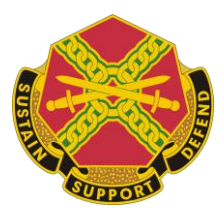

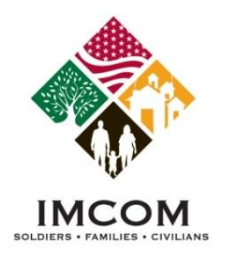

## **Completing the Volunteer Profile**

### **Notes:**

- 1. Login to Army OneSource.
- 2. Click the **Volunteer Tools** button.
- 3. If the user has been accepted into the first volunteer position, the Volunteer Profile is displayed.
- 4. Complete the Volunteer Profile if prompted.

## Volunteer Profile

View and update your Army Volunteer Corp Volunteer Profile. Required fields must be completed to apply for volunteer positions.

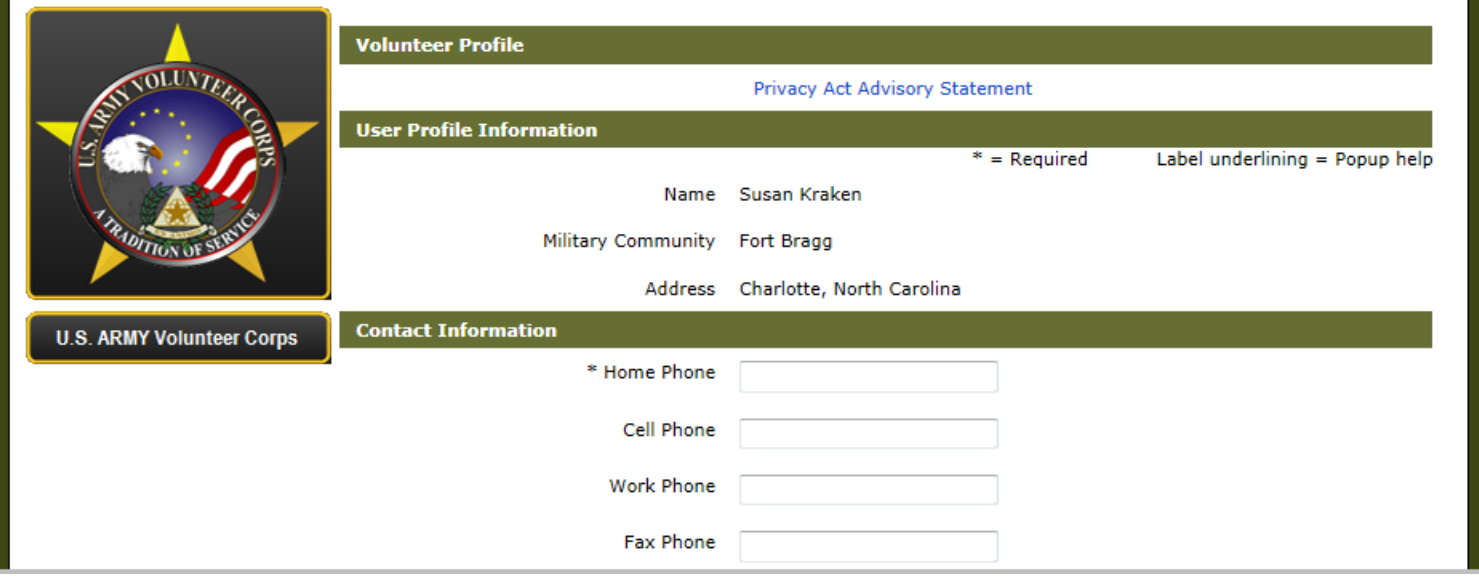

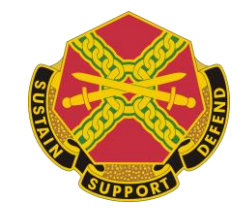

**Back to Map** 

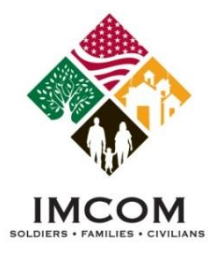

## **Volunteer Application is Declined or Submitted**

- 1. Login to Army OneSource.
- 2. Click **Volunteer Tools** button.
- 3. If the Volunteer Map is displayed, click the **Already a Volunteer** button. The Volunteer Tools are displayed.
- 4. Select the **Application History** tab. The status will be Declined.
- 5. Click the **Edit** link to review the application.

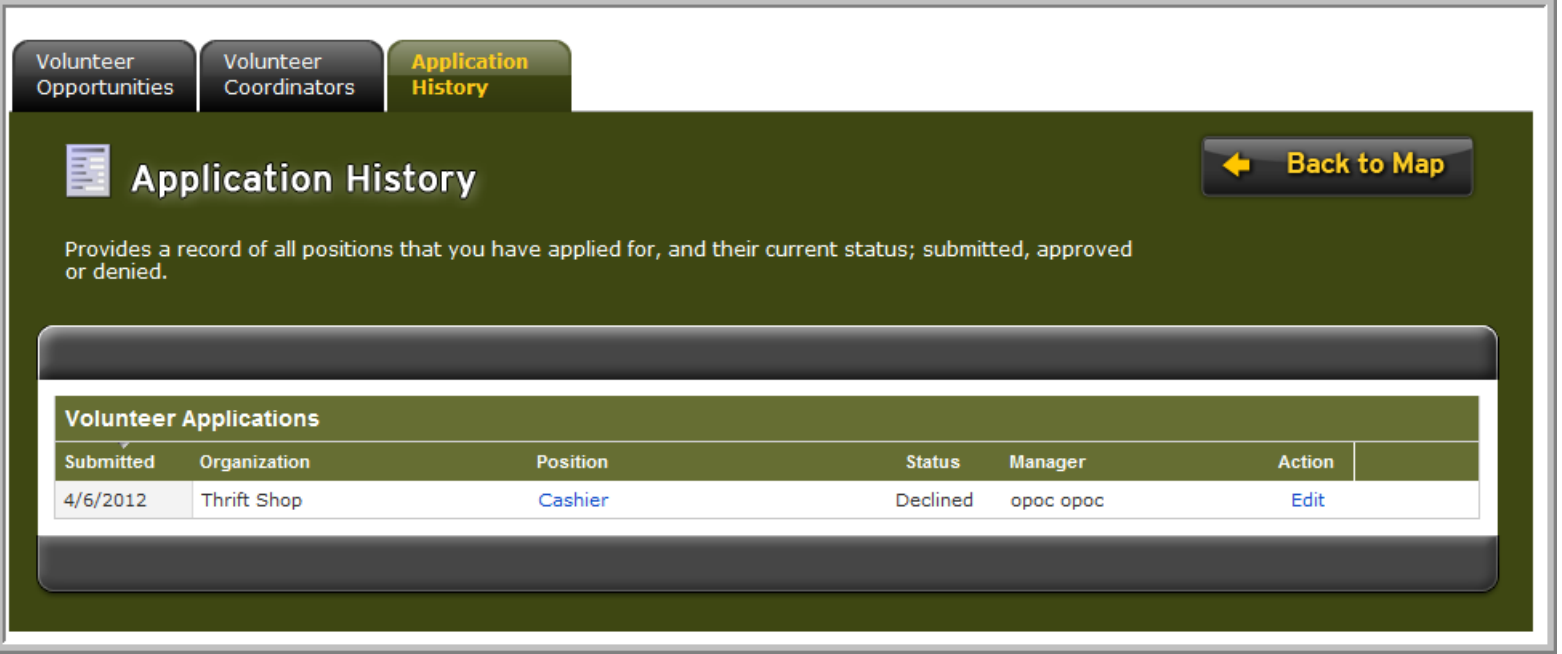

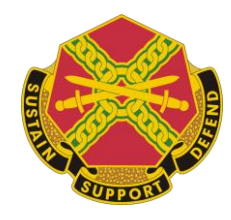

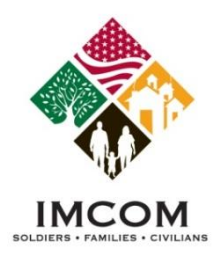

## **Volunteer Application is Approved**

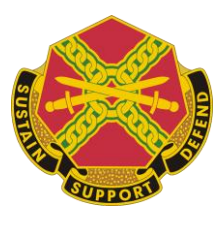

- 1. Login to Army OneSource.
- 2. Click the **Volunteer Tools** button.
- 3. Select the **Application History** tab to view the status of your current and past applications.
- 4. Once a user's application is approved the full tool set is available. Until that occurs only the Volunteer Opportunities, Volunteer Coordinators, and Application History tabs are available. See next page.
- 5. An accepted application may be viewed, but not edited.

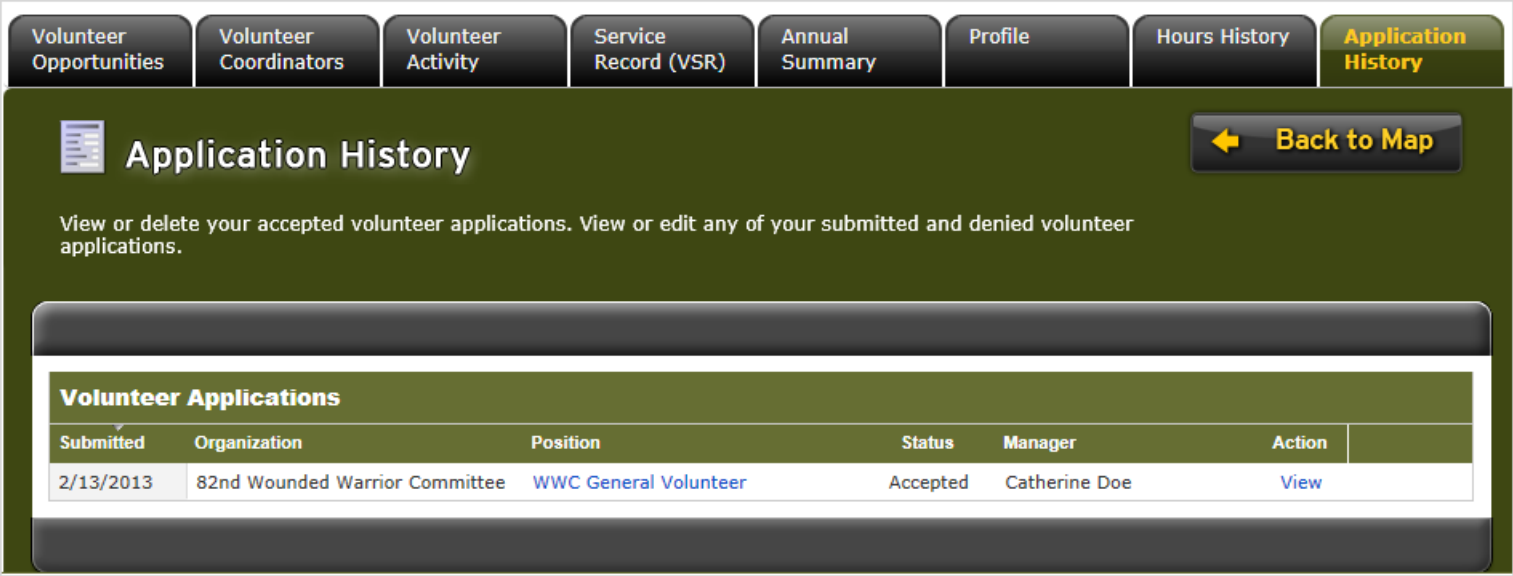

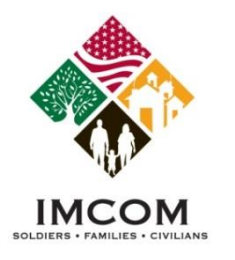

## **Volunteer Tools**

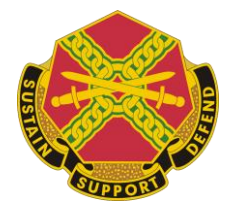

**Notes:** 

### **Tab Function**

Volunteer Opportunities Search for volunteer positions at any Community or Region Volunteer Coordinators Search for Volunteer Coordinators at any Community or Region Volunteer Activity Submit your volunteer hours and manage your service history Service Record (VSR) View or print your Volunteer Service Record - Form 4162 Annual Summary View, download, or print your Annual Summary - Form 4173 Profile **Profile** Update your volunteer profile Hours History View submitted and certified volunteer hours Application History View, edit, or delete volunteer applications

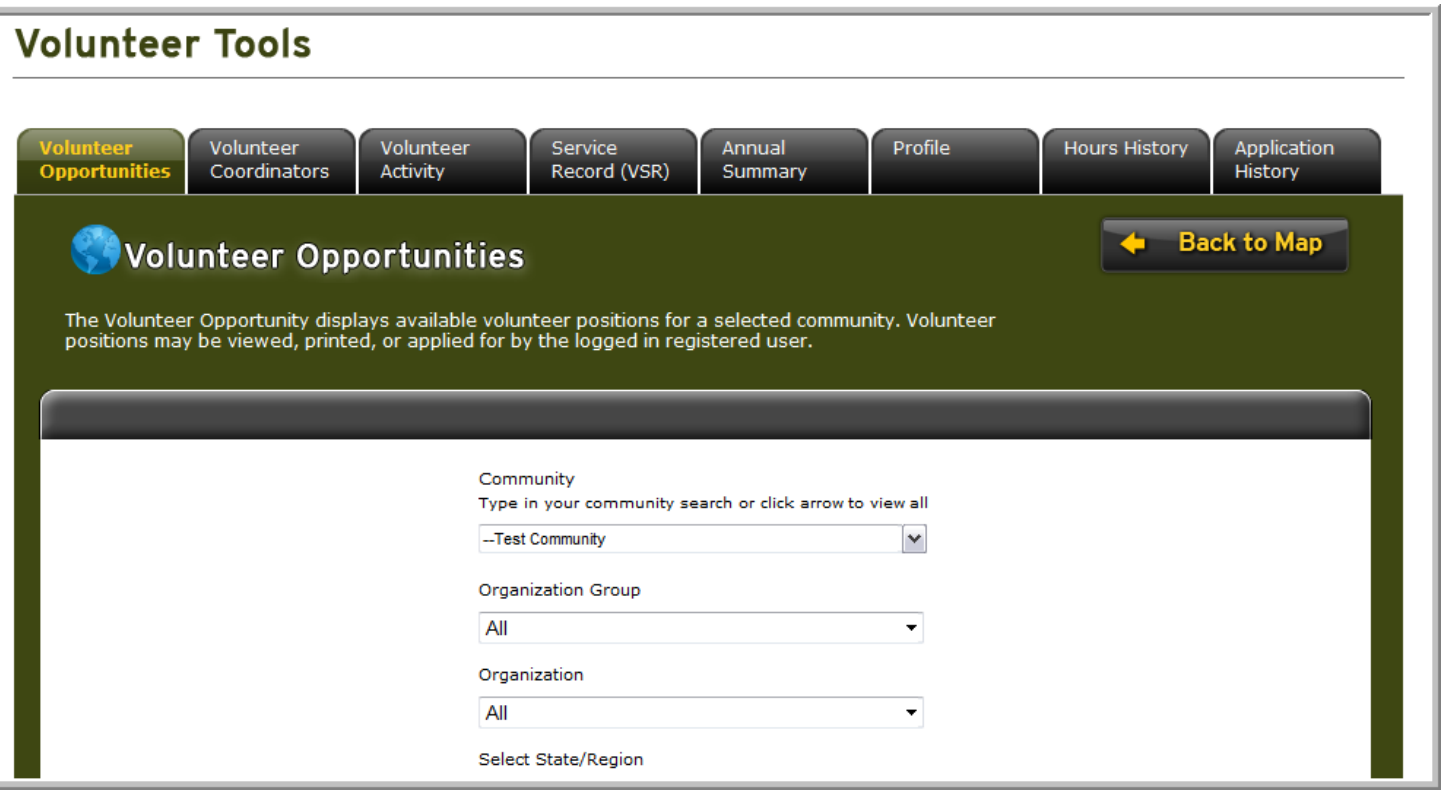

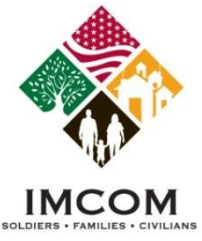

## **Submitting Volunteer Hours**

### **Notes:**

**\*\*\* Be sure to submit volunteer hours in a timely manner \*\*\***

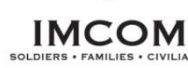

- 1. Click the **Add For Open Dates** or **Add For Day** buttons. Select the month day and year and type the hours. Numbers between 1 and 24 are accepted.
- 2. Only use the **Add For Period** as a last resort. Period hours are not reported for the military community. Use Period Hours for historical purposes only.

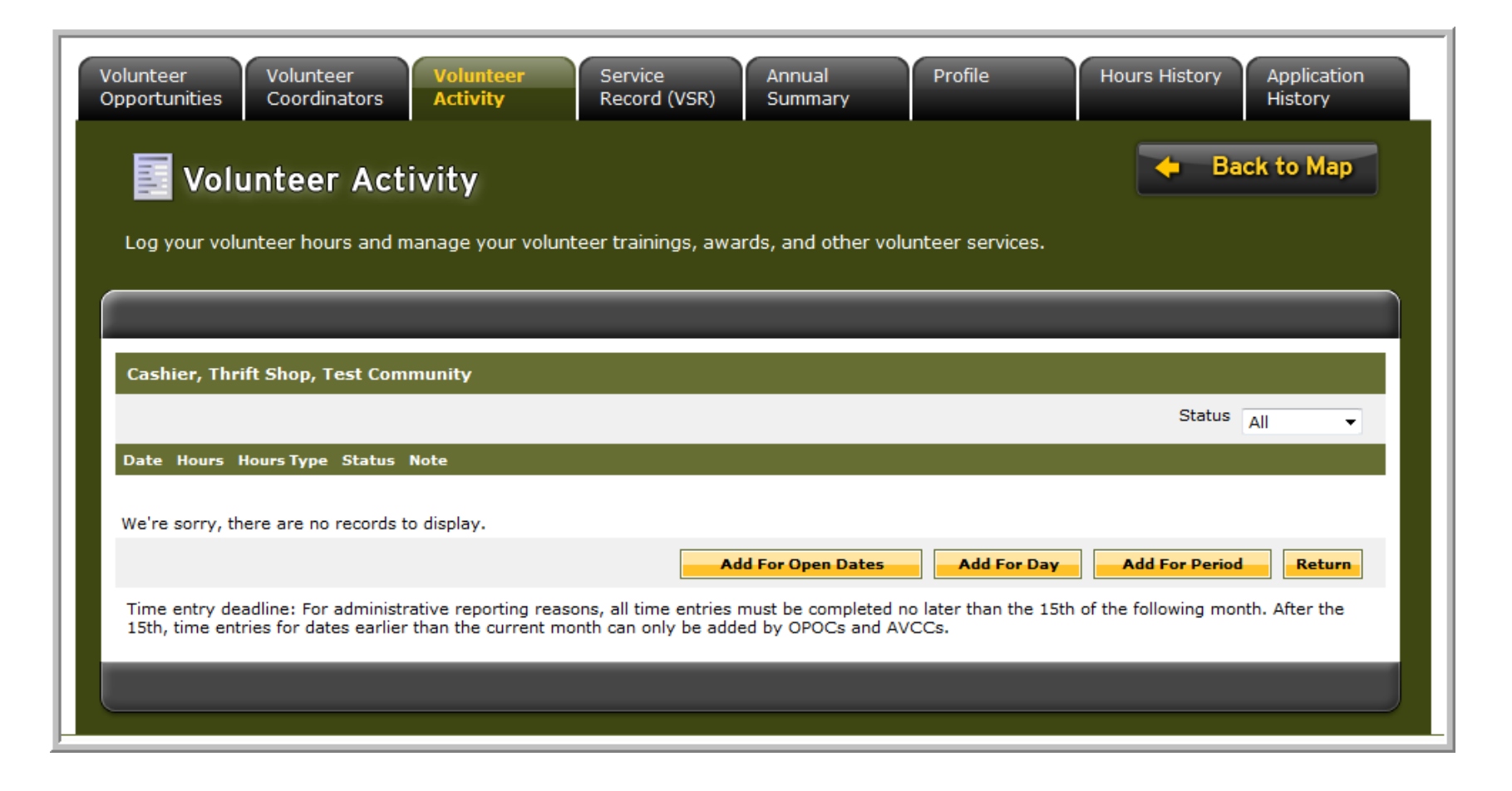

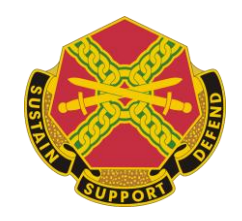

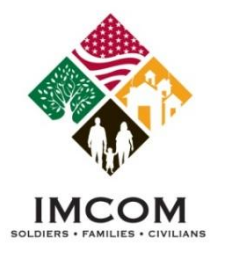

## **Submitting Volunteer Hours / Open Dates**

### **Notes:**

**\*\*\* Be sure to submit volunteer hours in a timely manner \*\*\***

- 1. Login to Army OneSource.
- 2. Click **Volunteer Tools** button.
- 3. Select the **Volunteer Activity** tab.
- 4. Click the **Hours** link for the desired position under the Open Services section
- 5. Click the **Add For Open Dates** button. Select the available date and type the hours. Numbers between 1 and 24 are accepted.
- 6. Click **Save**.

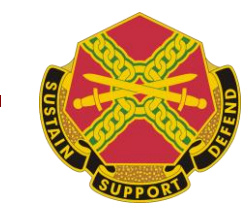

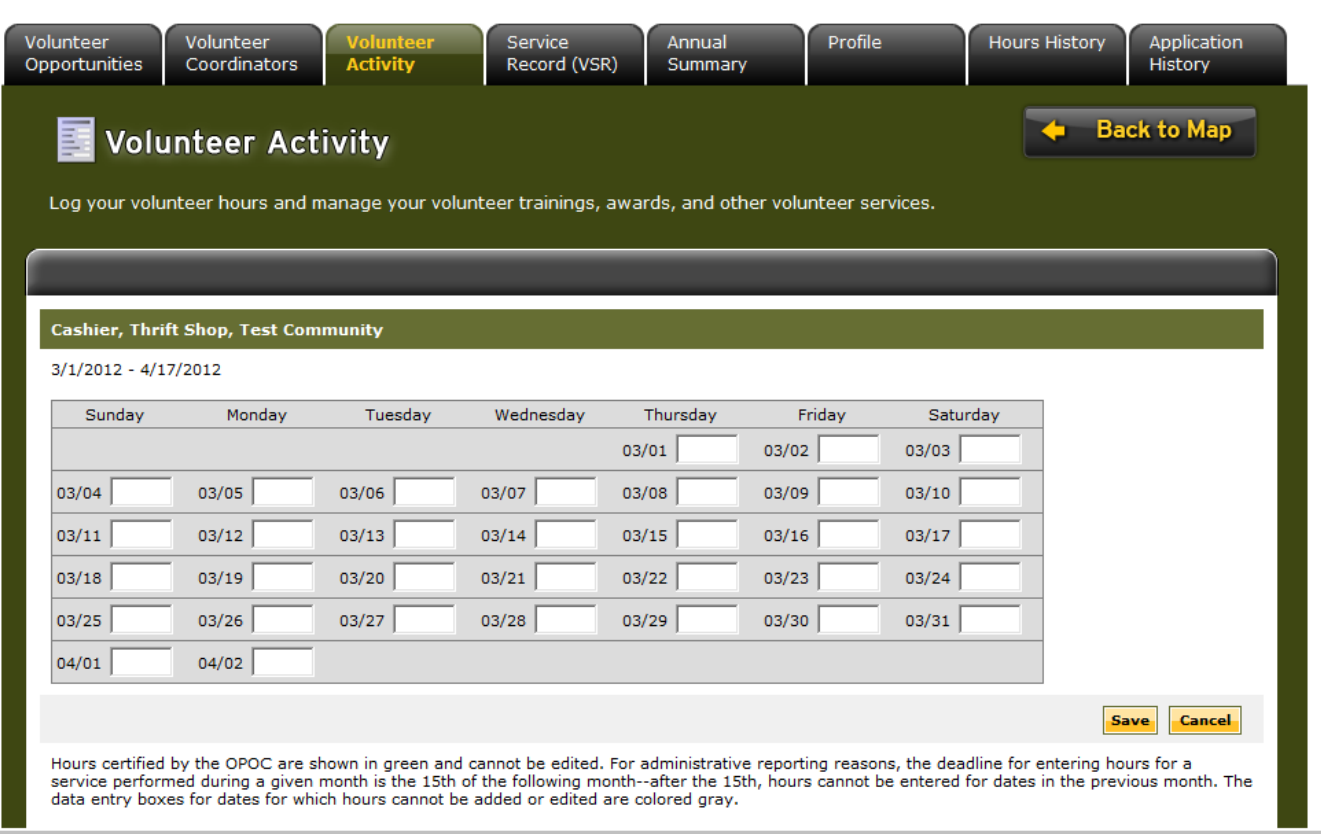

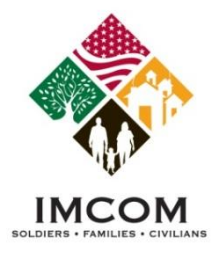

## **Submitting Volunteer Hours / Add For Day**

### **Notes:**

**\*\*\* Be sure to submit volunteer hours in a timely manner \*\*\***

- 1. Login to Army OneSource.
- 2. Click **Volunteer Tools** button.
- 3. Select the **Volunteer Activity** tab.
- 4. Click the **Hours** link for the desired position under the Open Services section
- 5. Click the **Add For Day** button.
- 6. Type or select a date from the calendar.
- 7. Type volunteer hours. Numbers between 0 (greater than 0, such as .5) and 24 are accepted.
- 8. Add an optional note.
- 9. Click **Save and Return**.

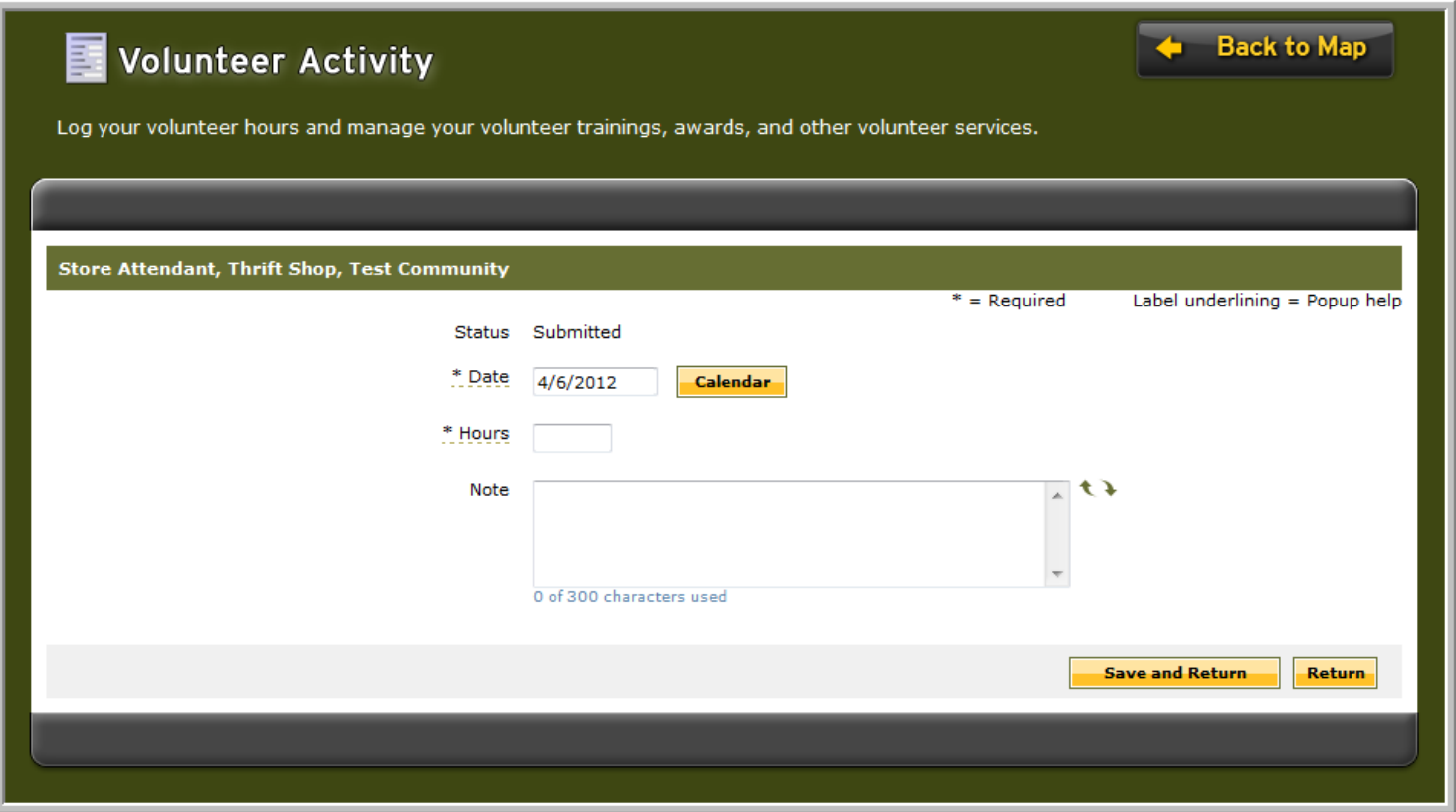

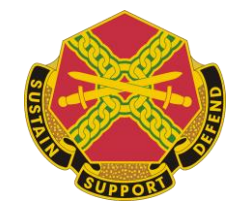

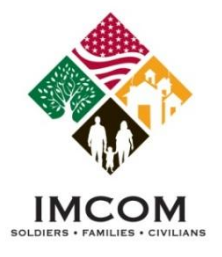

## **Submitting Volunteer Hours / Add For Period**

- 1. Login to Army OneSource.
- 2. Click **Volunteer Tools** button.
- 3. Select the **Volunteer Activity** tab.
- 4. Click the **Hours** link for the desired position under the Open Services section
- 5. Click the **Add for Period** button. Select the month and year.
- 6. Type the number of hours for that month.
- 7. Click **Save and Return to Hours List** or **Save and Add Another**.

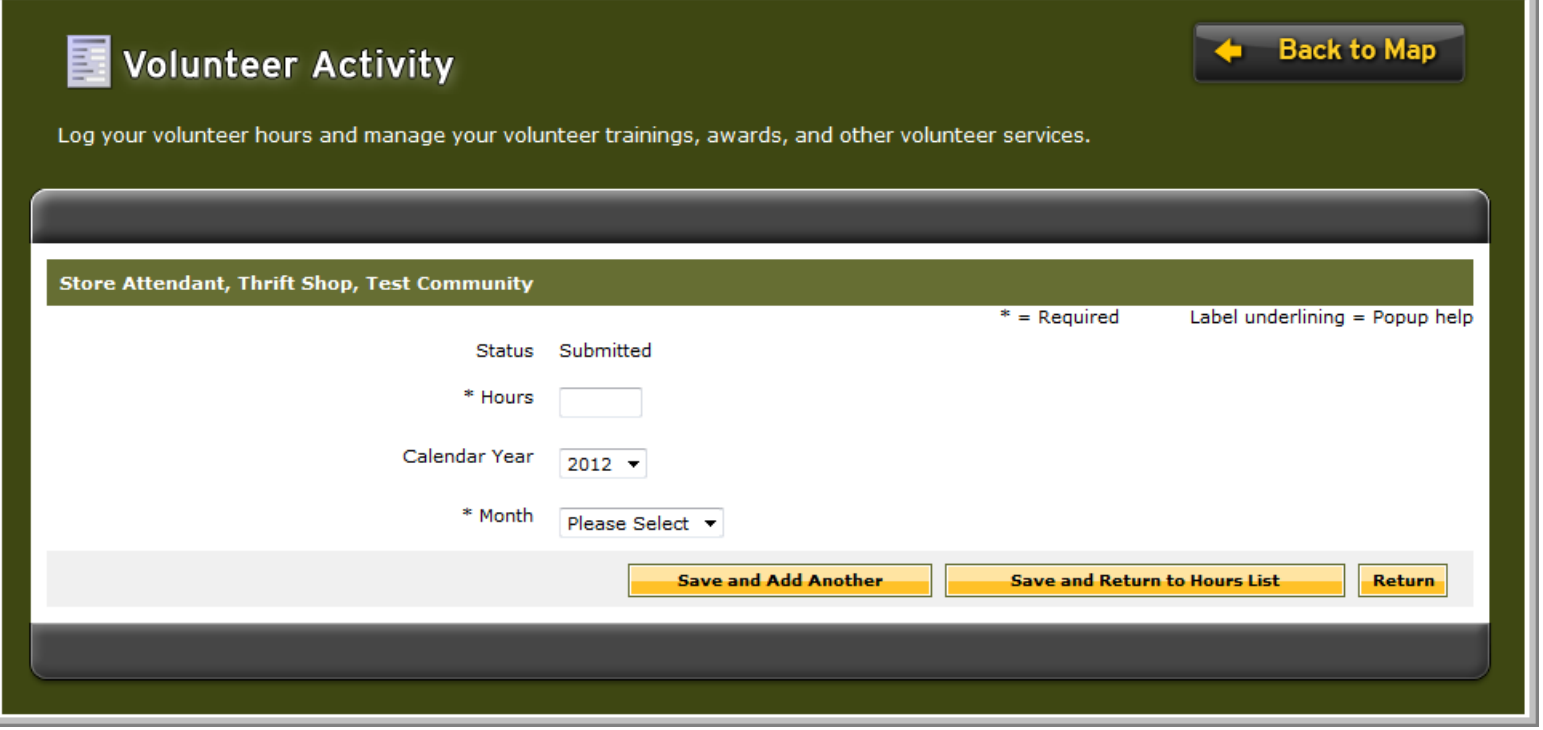

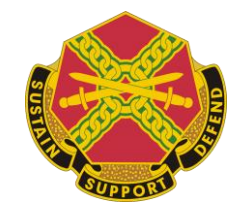

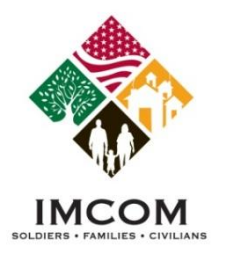

## **Volunteer Service**

### **Notes:**

Adding Awards, Training or other volunteer activity to your Volunteer Service Record:

- 1. Login to Army OneSource.
- 2. Click **Volunteer Tools** button.
- 3. Select the **Volunteer Activity** tab.
- 4. Scroll to the appropriate section, and click **Add New**.
- **5. Save** your additions. You will not be able to edit these later.
- 6. Your additions will not be certified. Contact your volunteer manager to certify your additions.

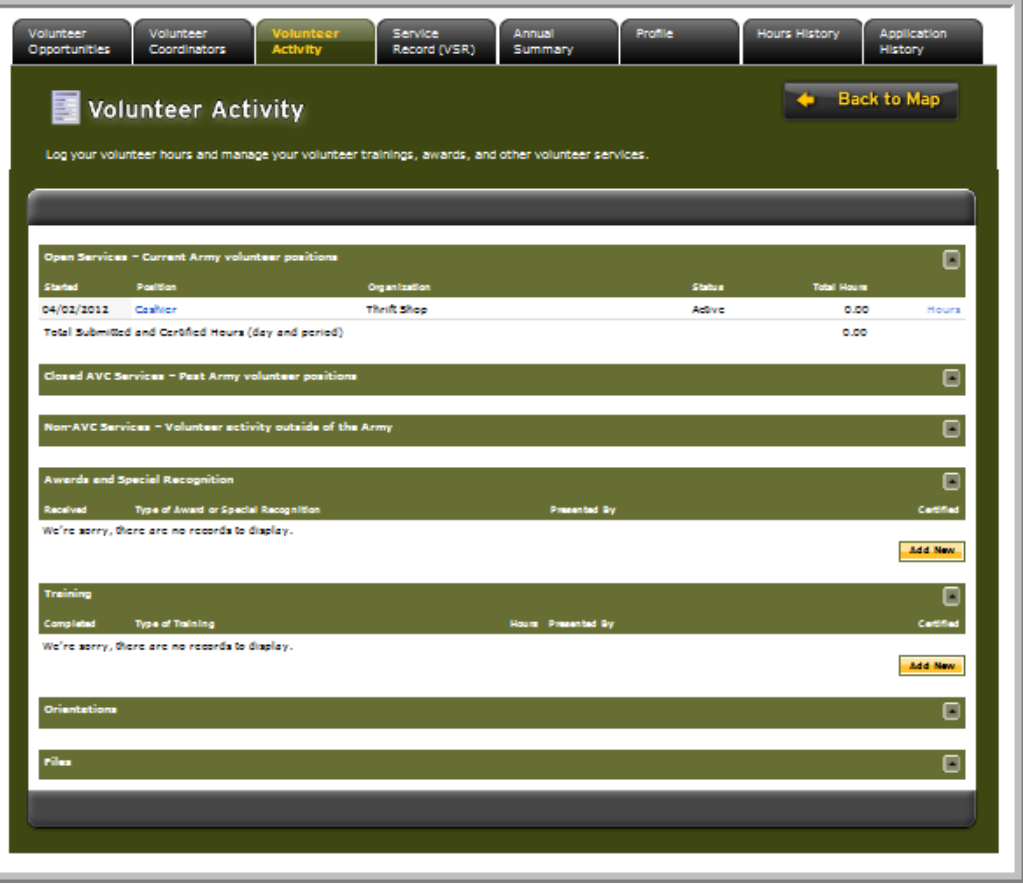

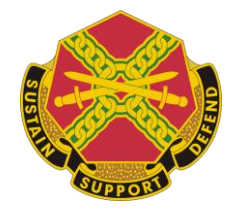

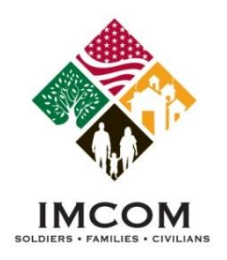

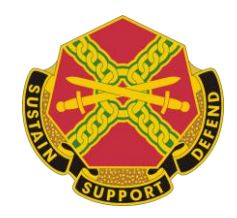

## **Volunteer Tools**

- **Register as an Army OneSource member**
- **Search for Volunteer opportunities**
- **Apply for Volunteer positions**
- **Submit your volunteer hours**
- **Update your Volunteer Service History**